# **TÀI LIỆU HƯỚNG DẪN SỬ DỤNG HỆ THỐNG QUẢN LÝ THÔNG TIN CÁCH LY**

**Năm 2020**

# **MUC LUC**

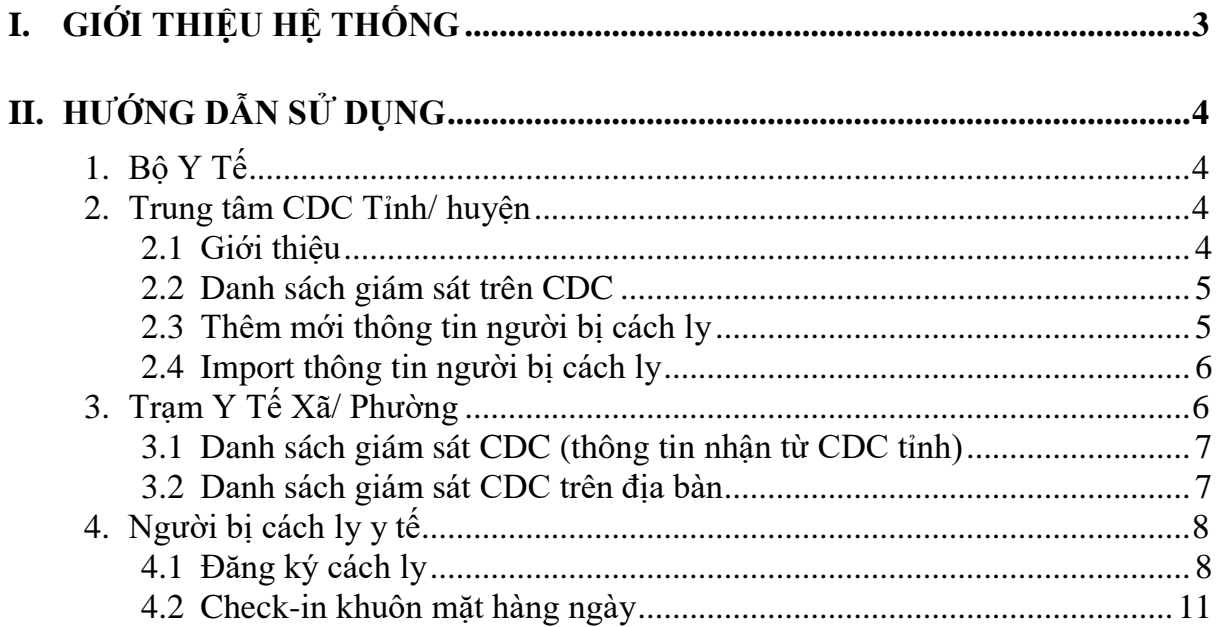

# <span id="page-2-0"></span>**I. GIỚI THIỆU HỆ THỐNG**

Hiện nay, tình hình bệnh COVID-19 diễn biến phức tạp, hàng ngày đều tăng đều thêm rất nhiều trường hợp có tiếp xúc với người có yếu tố dịch tễ. Điều này làm gia tăng áp lực lên các cơ quan quản lý y tế. Đặc biệt, số lượng đối tượng được cách ly tại nhà rất nhiều, tăng nhanh. Vì vậy, cần có hệ thống công nghệ thông tin để trợ giúp cho các bộ y tế các tuyến có thể theo dõi được toàn bộ các đối tượng cách ly y tế trên địa bàn.

Hệ thống quản lý thông tin cách ly được xây dựng nhằm mục đích cung cấp cho các cơ quan quản lý công cụ để theo dõi, giám sát, báo cáo thông tin người bị cách ly trên toàn quốc. Kịp thời có các cảnh báo đến cán bộ quản lý Trạm Y Tế, CDC tỉnh/ huyện khi người bị cách ly tự ý rời khỏi vị trí đang được cách ly.

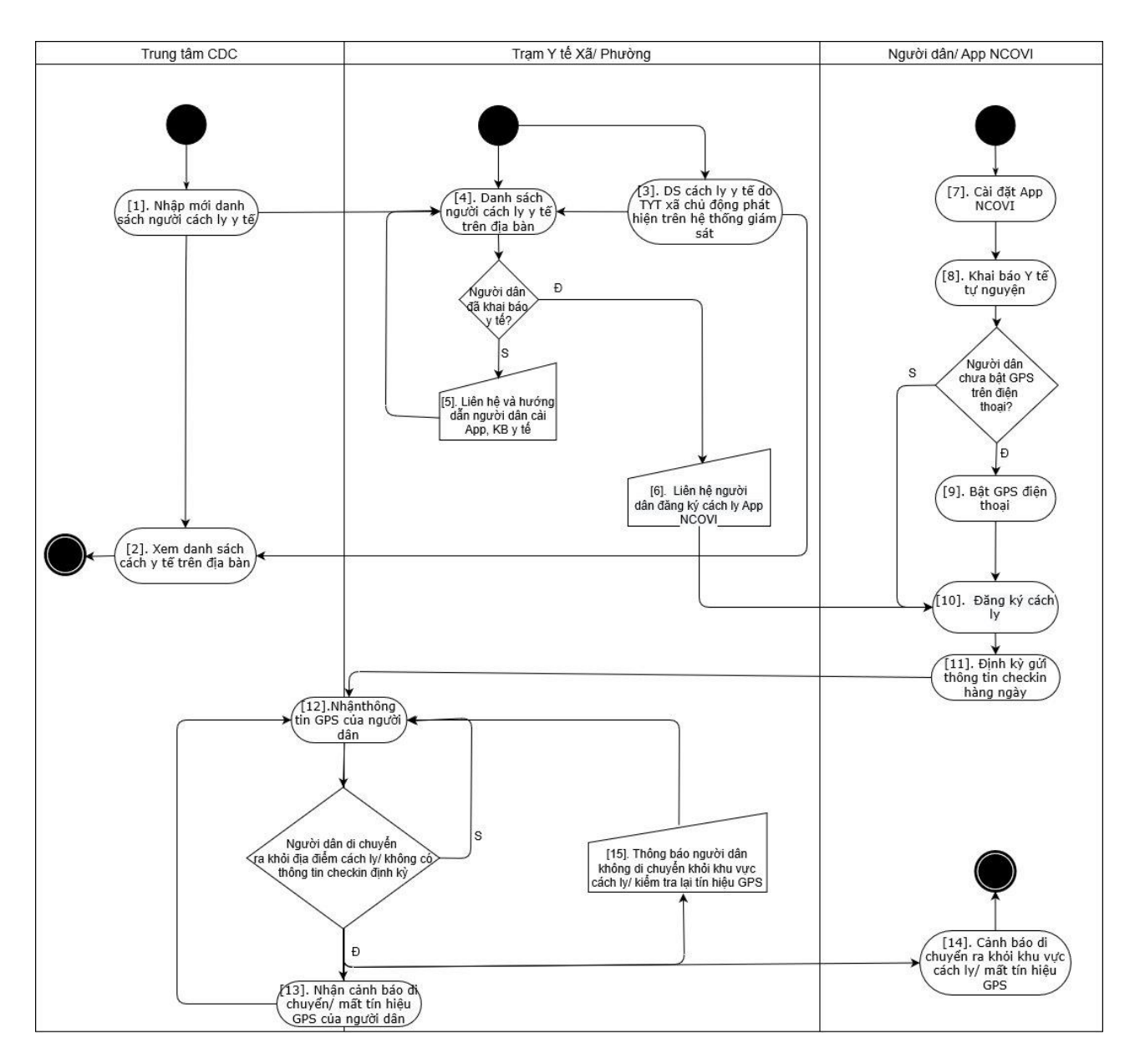

Các đối tượng người dùng trong hệ thống bao gồm:

- **-** Bộ Y Tế
- **-** Trung tâm CDC Tỉnh/ huyện

**-** Trạm Y Tế Xã

**-** Người dân (người bị cách ly tế).

# <span id="page-3-0"></span>**II. HƯỚNG DẪN SỬ DỤNG**

# <span id="page-3-1"></span>**1. Bộ Y Tế**

Với vai trò Bộ Y Tế:

**-** Hệ thống cung cấp chức năng để Bộ Y Tế xem toàn bộ thông tin người bị cách ly y tế phạm vi toàn quốc (bước 2 trong sơ đồ quy trình).

**-** Tìm kiếm thông tin người bị cách ly theo nhiều điều kiện lọc dữ liệu khác nhau: Tỉnh/ thành; thời gian; trạng thái cách ly.

**-** Cho phép Bộ Y Tế theo dõi dashboard thống kê cách ly y tế, xuất báo cáo thống kê dữ liệu từ hệ thống (bước 2 trong sơ đồ quy trình).

# <span id="page-3-2"></span>**2. Trung tâm CDC Tỉnh/ huyện**

# <span id="page-3-3"></span>*2.1 Giới thiệu*

**-** Trung tâm CDC là đơn vị trực tiếp tiếp nhận nguồn đối tượng người bị cách ly y tế trên địa bàn mình quản lý. Thông tin người bị cách ly y tế trên hệ thống, dựa theo thông tin địa chỉ xã, sẽ được chuyển xuống Trạm Y tế để thực hiện các nghiệp vụ cách ly, giám sát y tế đối với các đối tượng này.

**-** Chức năng nhập mới danh sách cách ly y tế bao gồm các thông tin (bước 4 trong sơ đồ quy trình):

- o Mã đối tượng: Số điện thoại di động của người dân.
- o Họ và tên
- o Ngày sinh
- o Giới tính
- o Quốc tịch
- o Tỉnh/ Huyện/ Xã
- o Địa chỉ
- o Email
- o Mã số bảo hiểm xã hội
- o Yếu tố dịch tễ
- o Ghi chú
- o Ngày bắt đầu cách ly
- o Ngày kết thúc cách ly

**-** Hệ thống kiểm tra thông tin người thuộc diện cách ly, nếu trùng số điện thoại, thông báo đã tồn tại số điện thoại. Người dùng tìm kiếm lại thông tin theo số điện thoại để cập nhật (bước 1 trong sơ đồ quy trình).

**-** Để nhập nhanh thông tin đối tượng, hệ thống cung cấp công cụ import từ file excel (bước 1 trong sơ đồ quy trình).

**-** Xem được danh sách những người được cách ly trên địa bàn tỉnh. Bao gồm danh sách do CDC tỉnh nhập trực tiếp và từ Trạm Y tế chủ động phát hiện trên hệ thống giám sát (bước 2 trong sơ đồ quy trình)..

**-** Xem được toàn bộ thông tin check-in định kỳ của tất cả người đang được quản lý cách ly trên địa bàn Tỉnh/ huyện. Hệ thống tự động kiểm tra định kỳ lịch sử check-in 03 lần trong ngày: Nếu không ghi nhận thông tin check-in hoặc phát hiện người được giám sát di chuyển (cách 150 m so với vị trí ban đầu), gửi thông báo trên chương trình cho CDC tỉnh/ huyện biết. Trong đó, vị trí cách ly là vị trí kinh độ, vĩ độ hệ thống ghi nhận được lần đầu ngay khi người dân đăng ký cách ly (bước 12,13 trong sơ đồ quy trình).

#### <span id="page-4-0"></span>*2.2 Danh sách giám sát trên CDC*

**- Bước 1**: Đăng nhập thành công vào hệ thống với tài khoản được cấp (hướng dẫn đăng nhập được mô tả trong tài liệu hệ thống quản lý thông tin COVID-19).

**- Bước 2:** Trên menu, chọn chức năng *quản lý cách ly.* Hệ thống hiển thị danh sách người cách ly y tế trên lưới.

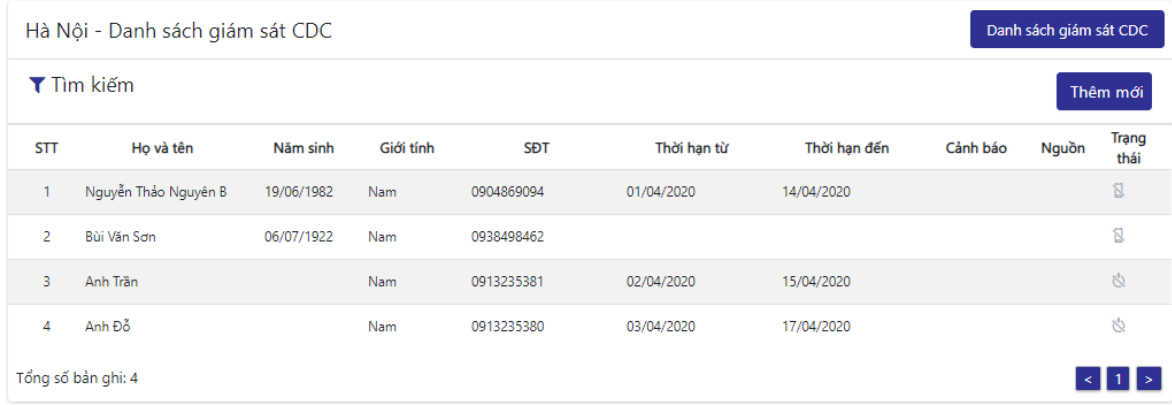

**- Bước 3:** Tìm kiếm thông tin người cách ly theo các tiêu chí: Họ và tên, năm sinh, giới tính, thời gian, nội dung thông báo.

#### <span id="page-4-1"></span>*2.3 Thêm mới thông tin người bị cách ly*

**- Bước 1**: Trên *danh sách cách ly.* Bấm . Hiển thị chức năng thêm mới thông

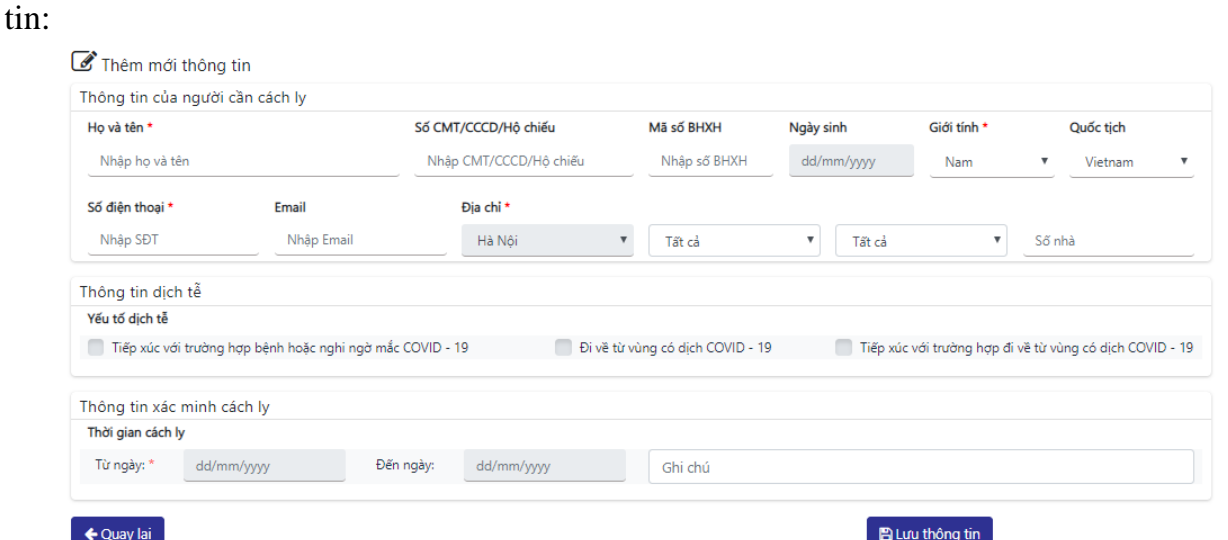

**- Bước 2:** Tại màn hình thêm mới thông tin, nhập các thông tin bắt buộc (có dấu \*) và nhấn nút *Lưu thông tin.*

**- Bước 3:** Để quay lại trở lại danh sách dữ liệu. Bấm .

#### <span id="page-5-0"></span>*2.4 Import thông tin người bị cách ly*

**- Bước 1**: Tải file mẫu import dữ liệu. Điền dữ liệu vào file, các thông tin bắt buộc như sau:

- o So\_dien\_thoai: Số điện thoại di động
- o Ho\_ten: Họ và tên
- o Ngay\_sinh: Ngày sinh
- o Gioi\_Tinh: Giới tính
- o Quan\_Huyen: Huyện
- o Xa\_Phuong: Xã
- o Tiep\_xuc\_nghi\_ngo: Tiếp xúc với trường hợp bệnh hoặc nghi ngờ mắc COVID-19 (có: 1; không: 0).
- o Tiep\_xuc\_nguoi\_nuoc\_benh: Đi về từ vùng có dịch COVID-19 (có: 1; không: 0)
- o Tiep\_xuc\_nguoi\_bieu\_hien: Tiếp xúc với trường hợp đi về từ vùng có dịch COVID-19 (có: 1; không: 0).
- o Ngay\_bd\_cach\_ly: Ngày bắt đầu cách ly
- o Ngay\_kt\_cach\_ly: Ngày kết thúc cách ly

**- Bước 2**: Trên màn hình thêm mới thông tin. Bấm .

**- Bước 3:** Nhập thông tin vào file excel mẫu. Bấm <sup>Upload File</sup> để import dữ liệu vào chương trình.

**-** Ghi chú: Để import dữ liệu không bị lỗi, cần chuẩn hóa cột *Ngày sinh* sang định dạng dữ liệu text. Trên file excel, chọn cột *ngày sinh*, thực hiện theo 7 bước sau:

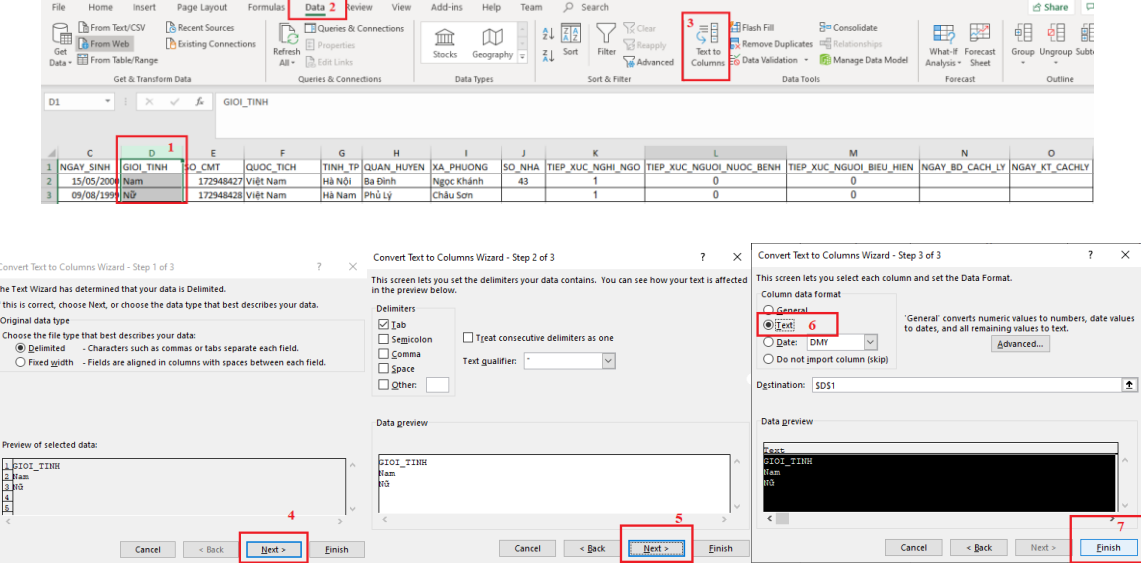

# <span id="page-5-1"></span>**3. Trạm Y Tế Xã/ Phường**

**-** Trạm Y Tế theo dõi được danh sách toàn bộ những người bị cách ly y tế trên địa bàn mình quản lý, hệ thống cho phân biệt đối tượng cách ly y tế của CDC nhập trực tiếp hay từ Hệ thống giám sát và phân biệt các trạng thái thái cách ly bằng icon (bước 3, 4 trong sơ đồ quy trình).

**-** Có các trạng thái cách ly: Chưa thực hiện; Đang cách ly; Kết thúc cách ly.

**-** Dựa theo số điện thoại, hệ thống kiểm tra được người bị cách ly đã cài App NCOVI và khai báo y tế hay chưa:

- o Nếu chưa cài App NCOVI, Trạm Y Tế liên hệ với người dân, yêu cầu cài App NCOVI và khai báo y tế (bước 5 trong sơ đồ quy trình).
- o Nếu đã sử dụng App NCOVI, Trạm Y Tế liên hệ người dân đăng ký cách ly y tế trên App NCOVI (bước 6 trong sơ đồ quy trình).

**-** Xem được thông tin check-in định kỳ của tất cả người đang được quản lý cách ly trên địa bàn xã. Hệ thống tự động kiểm tra định kỳ lịch sử check-in 03 lần trong ngày: Nếu không ghi nhận thông tin check-in hoặc phát hiện người được giám sát di chuyển (cách 150 m so với vị trí ban đầu), gửi thông báo trên chương trình cho Trạm Y Tế biết. Trong đó, vị trí cách ly là vị trí kinh độ, vĩ độ hệ thống ghi nhận được lần đầu ngay khi người dân đăng ký cách ly (bước 12,13,15 trong sơ đồ quy trình).

# <span id="page-6-0"></span>*3.1 Danh sách giám sát CDC (thông tin nhận từ CDC tỉnh)*

- **- Bước 1:** Đăng nhập thành công vào hệ thống
- **- Bước 2**: Chọn chức năng *Quản lý cách ly.*

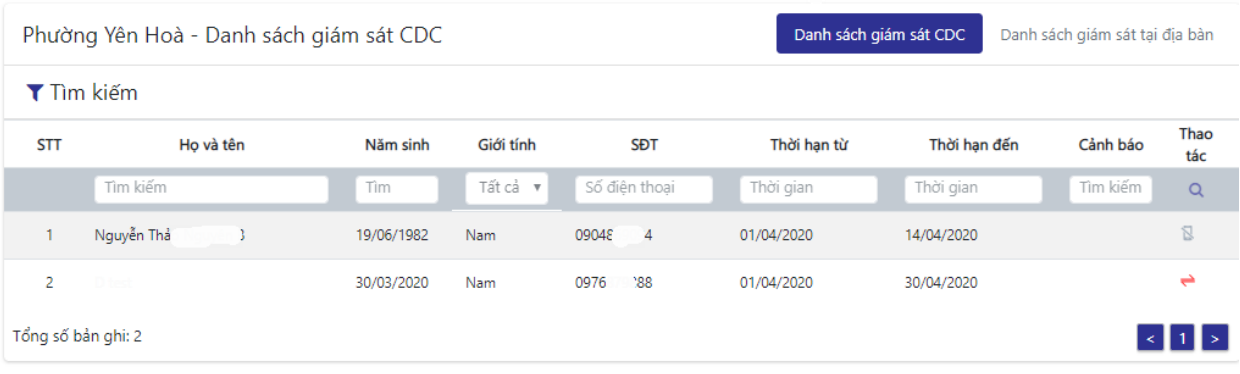

# <span id="page-6-1"></span>*3.2 Danh sách giám sát CDC trên địa bàn*

**- Bước 1**: Đăng nhập thành công vào hệ thống.

**- Bước 2:** Trên menu, chọn chức năng *Quản lý cách ly.* Hệ thống hiển thị danh sách người cách ly y tế trên lưới.

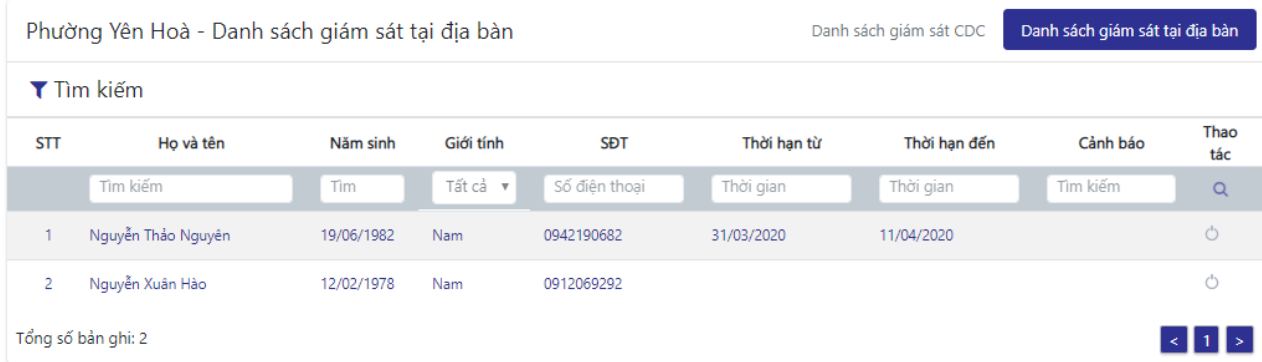

**- Bước 3:** Tìm kiếm thông tin người cách ly theo các tiêu chí: Họ và tên, năm sinh, giới tính, thời gian, nội dung cảnh báo.

#### <span id="page-7-0"></span>**4. Người bị cách ly y tế**

**-** Người bị cách ly tế sẽ được giám sát bởi cán bộ y tế Trạm Y Tế, định kỳ thông tin check in của người bị cách ly sẽ được gửi đến hệ thống quản lý cách ly. Ngoài ra, người bị cách ly sẽ thực hiện cập nhật thông tin sức khỏe hàng ngày trên App NCOVI, căn cứ thông tin khai báo, người bị cách ly y tế sẽ được theo dõi sức khỏe liên tục, đảm bảo an toàn sức khỏe.

**-** Người bị cách ly y tế sẽ phải cài app NCOVI, khai báo y tế, đăng ký cách ly và bật GPS liên tục trong thời gian cách ly (bước 7, 8, 9, 10 trong sơ đồ quy trình).

**-** Để đăng ký cách ly, người dùng thực hiện đăng ký khuôn mặt. Đây là tính năng quan trọng, mục đích đăng ký khuôn mặt để hàng ngày, sẽ chụp ảnh khuôn mặt tại thời điểm check-in. Hệ thống so sánh khuôn mặt khi check-in với khuôn mặt đăng ký ban đầu.

**-** Sau khi đăng ký cách ly, hệ thống sẽ thu thập thông tin check-in vị trí của người được cách ly y tế (bước 9, 10 trong sơ đồ quy trình). Thông tin vị trí lần đầu tiên, sẽ được ghi nhận để xác định vị trí ban đầu của người được giám sát, mục đích để kiểm tra người được giám sát có di chuyển khỏi nơi cách ly không.

**-** Người được giám sát cách ly, định kỳ thực hiện check-in 03 lần/ ngày (số lần checkin do BYT quyết định), bước 11 trong sơ đồ quy trình)

**-** Hệ thống giám sát cách ly định kỳ kiểm tra thông tin check-in của người được cách ly:

- o Nếu người bị cách ly di chuyển khỏi khu vực cách ly, sẽ được Trạm Y Tế liên hệ yêu cầu trở về khu vực cách ly ban đầu (bước 15 trong sơ đồ quy trình)
- o Nếu không có thông tin check-in định kỳ, sẽ được Trạm Y Tế liên hệ đảm bảo điện thoại kết nối internet và tín hiệu GPS được bật (bước 15 trong sơ đồ quy trình)
- o App NCOVI gửi thông báo trên ứng dụng để nhắc người được cách ly y tế trở lại nơi cách ly ban đầu (bước 14 trong sơ đồ quy trình).

# <span id="page-7-1"></span>*4.1 Đăng ký cách ly*

- **- Bước 1:** Trên App NCOVI, Chọn chức năng *Danh mục/ Giám sát cách ly*
- **- Bước 2:** Bấm ĐĂNG KÝ CÁCH LY

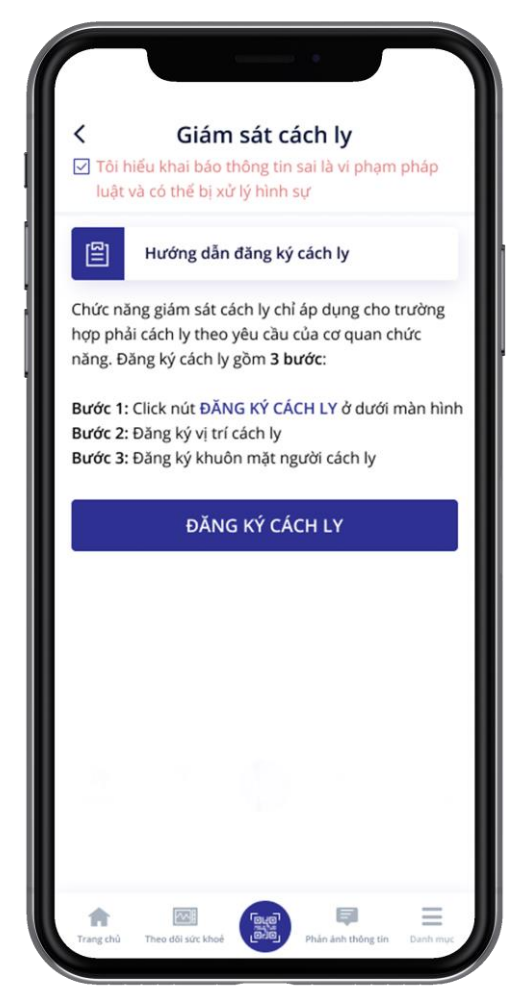

o Nếu người dân không thuộc đối tượng cách ly tại nhà theo yêu cầu của cơ quan chức năng. Hệ thống thông báo đăng ký cách ly không thành công.

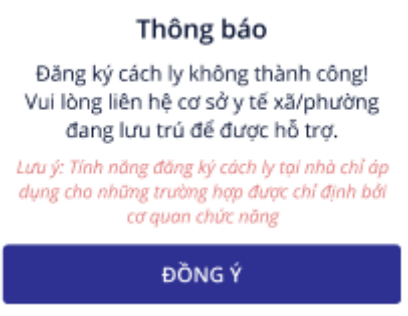

- o Nếu người dân là đối tượng thuộc diện cách ly y tế tại nhà, thực hiện bước tiếp theo.
- **- Bước 3:** Đăng ký khuôn mặt. Chụp ảnh khuôn mặt hiện tại của bạn. Bấm *Đồng ý.*

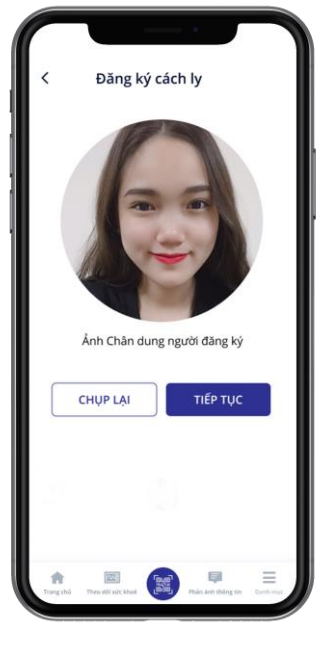

Thông báo

 $\overline{\cup}$  Tôi cam kết các thông tin khai báo là đúng sự thật và đồng ý chia sẻ vị trí để cơ quan chức năng có thể hỗ trợ tốt nhất

ĐỒNG Ý

**- Bước 4:** Đăng ký vị trí cách ly

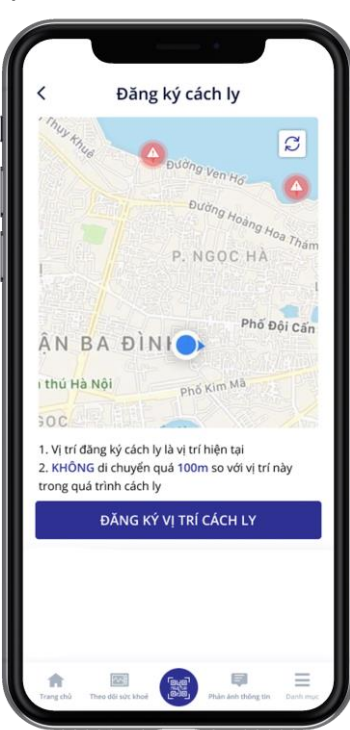

**- Bước 5:** Hệ thống thông báo đăng ký cách ly thành công.

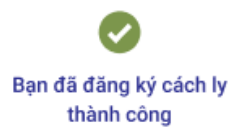

#### <span id="page-10-0"></span>*4.2 Check-in khuôn mặt hàng ngày*

**- Bước 1:** Trên chức năng *Giám sát cách ly.* Chọn *Điểm danh hàng ngày.*

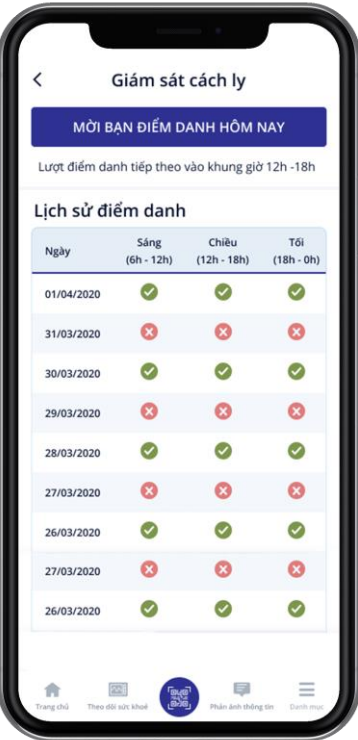

**- Bước 2:** Hiển thị danh sách điểm danh hàng ngày. Mỗi ngày người được cách ly thực hiện check-in khuôn mặt 3 lần, vào các khung giờ sau: Sáng (6h – 12h); chiều (12h – 18h); tối  $(18h - 0h)$ .

**- Bước 3:** Chọn khung giờ cần check-in.

**- Bước 4**: Chụp ảnh khuôn mặt. Bấm đồng ý.

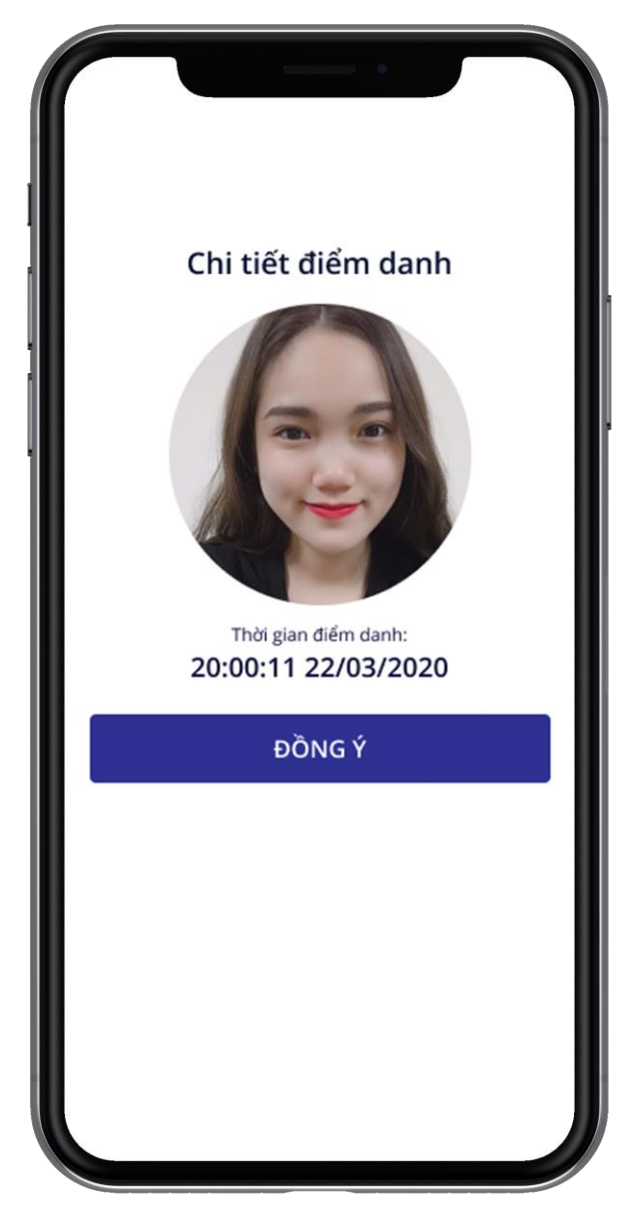

- o Nếu khuôn mặt khớp với khuôn mặt đã đăng ký, check-in thành công. Hiển thị icon xác nhận  $\bullet$ .
- o Nếu khuôn mặt không khớp, hiển thị  $\bullet$ . Đồng thời, dữ liệu check-in được chuyển về hệ thống quản lý cách ly. Hệ thống gửi cảnh báo cho cán bộ Trạm Y Tế và CDC.